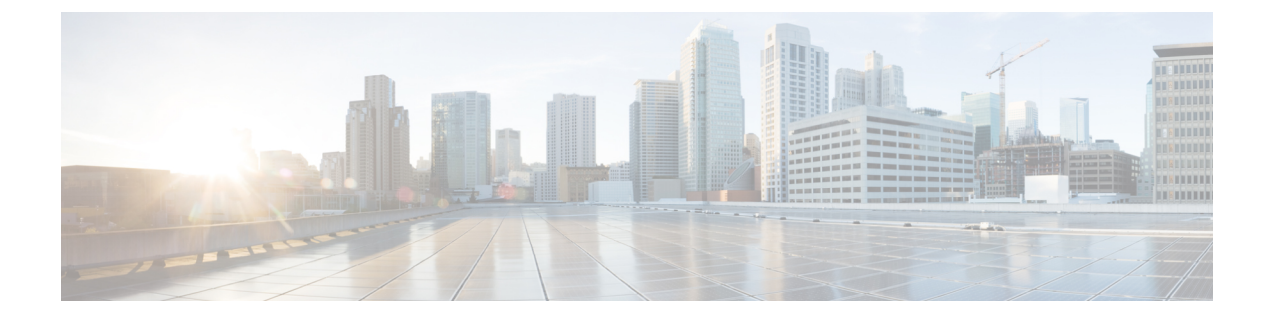

# **Cluster Expansion—Converged Nodes**

• Cluster [Expansion—Converged](#page-0-0) Nodes, on page 1

## <span id="page-0-0"></span>**Cluster Expansion—Converged Nodes**

### **Before you begin**

- Converged nodes can be added after cluster creation.
- This procedure includes Windows Operating System installation.
- Prior to cluster expansion, ensure that the Windows ISO file is available.
- For Hyper-V clusters running on releases earlier than 3.5(2a), cluster expansion is supported for **converged nodes** only.

#### **Procedure**

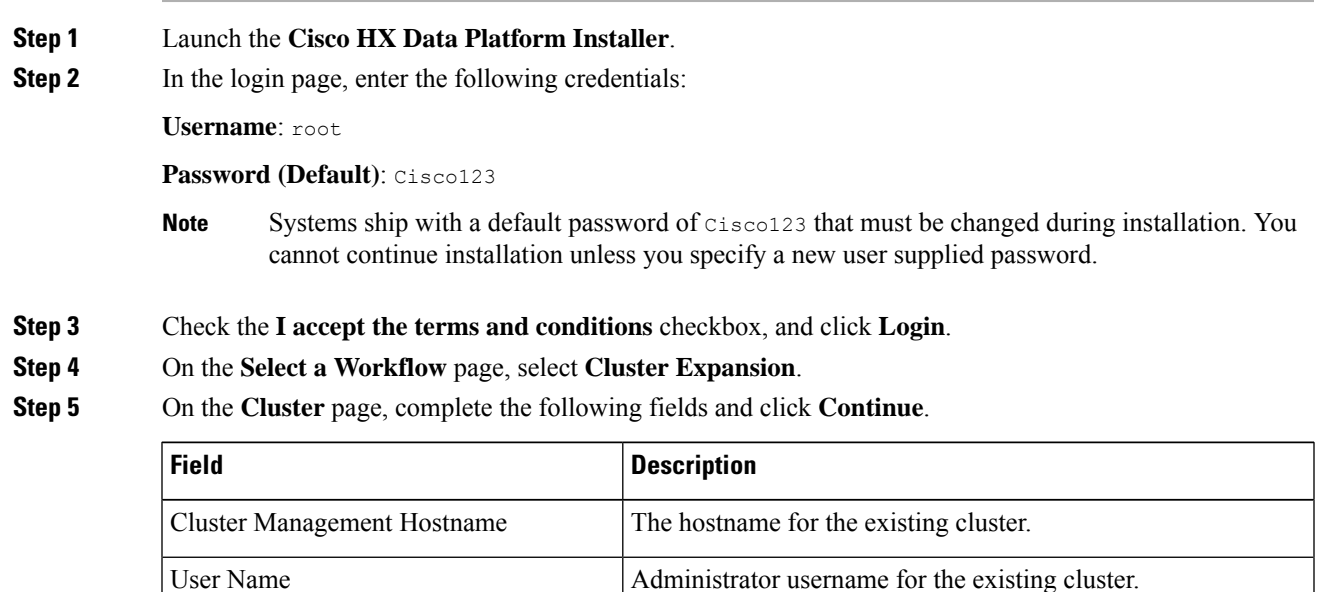

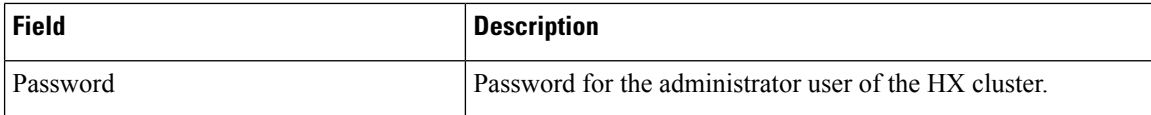

**Step 6** On the **Credentials** page, complete the following fields and click **Continue**.

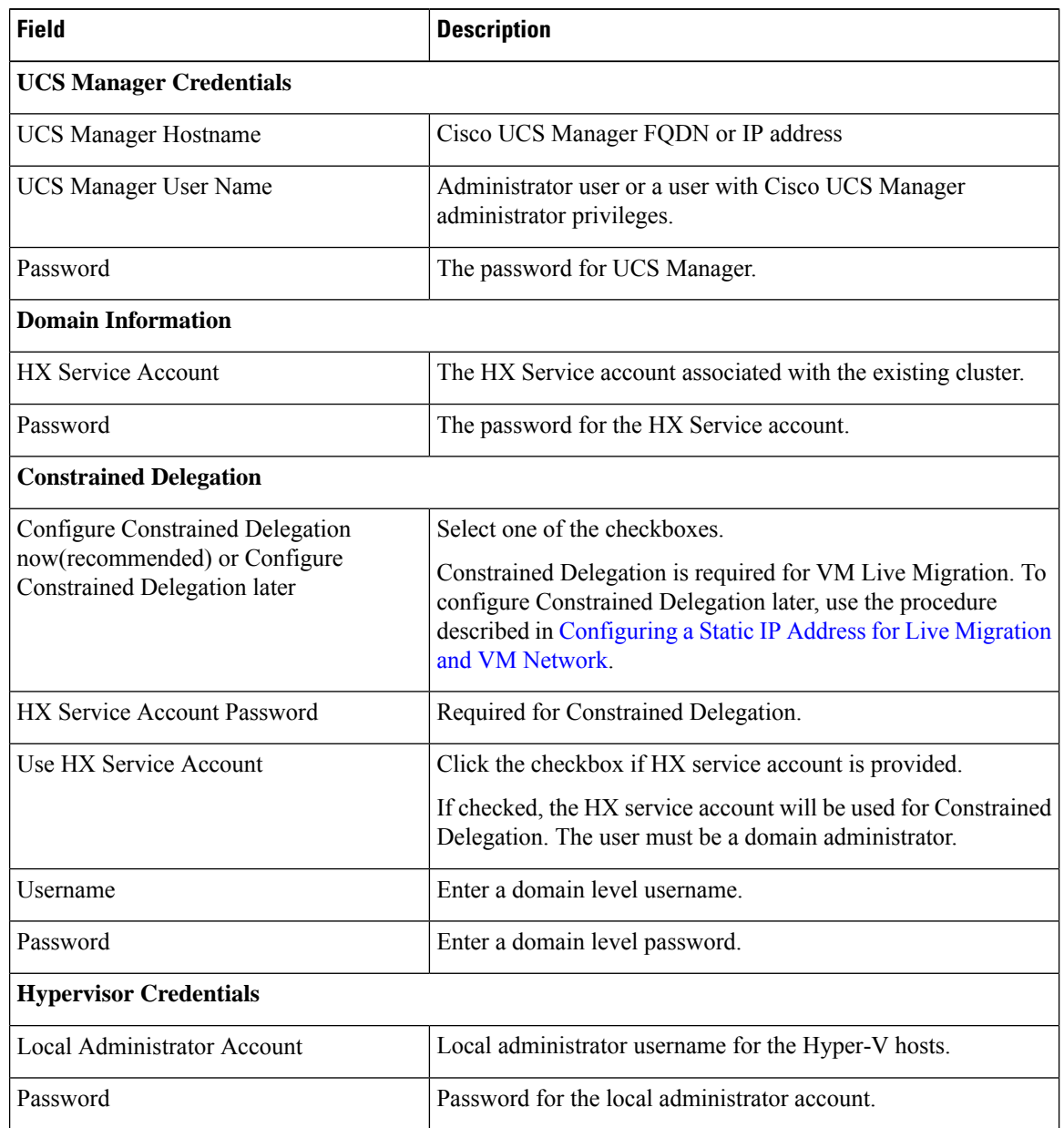

### **Step 7** On the **Node Selection** page, view all the associated and unassociated servers under the **Associated** and **Unassociated** tabs respectively.

Under the **Unassociated** tab, you can choose to add any nodes to the existing cluster.

Under the **Associated** tab, you can choose to unassociate servers from the existing cluster.

**Step 8** On the **UCSM Configuration** page, view or modify the auto-populated details for the VLAN configuration and MAC Pool information for the existing cluster. Then, click **Continue**.

**Step 9** On the **Hypervisor Configuration** page, complete the following fields:

| <b>Field</b>                 | <b>Description</b>                                                                                                    |
|------------------------------|----------------------------------------------------------------------------------------------------|
| Install Hypervisor (Hyper-V) | By default, this checkbox is selected.                                                                                                    |
|                              | Leave the checkbox selected to enable OS installation and<br>network configuration. Click <b>Browse</b> to select and upload the<br>ISO file. Alternatively, drag and drop the ISO file into the area. |
|                              | From Select the Operating System you wish to install choose<br>one of the following                                                                                                    |
|                              | • Windows Server 2016 Datacenter (Desktop Experience)                                                                                                    |
|                              | • Windows Server 2016 Datacenter (Core)                                                                                                    |

Click **Continue**.

**Step 10** On the **Node Configuration** page, click **Add Converged Server** to add the servers to your existing cluster.

**Step 11** Click **Start** to begin the expansion. The **Progress** page displays the progress of the configuration tasks

**Step 12** Perform the following post installation steps:

- [Configuring](b_Cisco_HyperFlex_Systems_Installation_Guide_for_Microsoft_HyperV_3_5_chapter5.pdf#nameddest=unique_26) a Static IP Address for Live Migration and VM Network
- (Optional) Post Installation [Constrained](b_Cisco_HyperFlex_Systems_Installation_Guide_for_Microsoft_HyperV_3_5_chapter5.pdf#nameddest=unique_30) Delegation
- [Configure](b_Cisco_HyperFlex_Systems_Installation_Guide_for_Microsoft_HyperV_3_5_chapter5.pdf#nameddest=unique_31) Local Default Paths
- [Checking](b_Cisco_HyperFlex_Systems_Installation_Guide_for_Microsoft_HyperV_3_5_chapter5.pdf#nameddest=unique_33) the Windows Version on the Hyper-V Host

I